**HU** - "SMART LIFE" APPLIKÁCIÓ HASZNÁLATA: "Smart Life" applikáció letöltése: Keresse a "Smart Life" programot a Google Play áruházban, vagy az App Store-ban, vagy scanelje be okoseszközével a csomagoláson található QR-kódot Nyissa meg az alkalmazást, majd, ha új felhasználó, kattintson a "Register" gombra, amennyiben van már fiókja, kattintson a "login Adjon meg egy e-mail címet, melyre kapni fog egy biztonsági kódot. Írja be a biztonsági kódot a mezőbe, majd állítson be egy 6-20 Nyissa meg az alkalmazást, majd kattintson a "+" jelre a jobb felső sarokban! Válassza ki a Világítás fület bal oldalon és mennyezeti lámpa esetén a mennyezeti lámpa WiFi-t, Fényforrás esetén a Fényforrás Okoseszközével csatlakozzon a használni kívánt Wi-fi hálózatra. A Wi-fi kapcsolat kérheti a konfigurálás közben az Ön Wi-fi hálózatának jelszavát. A WiFi kapcsolatnak 2,4 GHz-nek kell lennie. Bizonyos Routereken a maximálisan párosítható eszközök száma 8. Kapcsolja be a Bluetooth és GPS kapcsolatot, ezt csak az első párosításnál kéri. A lámpatestet kapcsolja fel. Kapcsolgassa 3x fel-le a fali kapcsolóval, amíg a lámpa nem villog, ekkor készen áll a párosításra. Ha a lámpatest villog, kattintson okoseszközén az applikáción belül a "Confirm the indicator blinks or breathes" gombra. Ha a lámpatest gyorsan villog, akkor a "Blink quickly"-re, ha lassan akkor a "Blink Slowly"-ra. Ez után megkezdődik a párosítás, melynek végén a lámpa használható lesz az okoseszközével. Dimmer gomb: fényáram és színhőmérséklet beállítása Scene gomb: beállított világítási módok kiválasztása Schedule: lámpatest világításának időzítése Szerkesztés>Megosztott eszközök>Megosztás hozzáadása. Írja be egy másik, applikációban regisztált okostelefon számát, vagy egy másik felhasználó e-mail címét, akivel kívánja megosztani RESET: A lámpatest 3x fel-le kapcsolással a fali kapcsolóval, újra villogni kezd. Eszköz eltávolítása: Az applikációban a lámpatesten belül válassza a szerkesztés menüpontot, és alul az Eszköz eltávolítása A TUYA védjegy és applikáció nem a Rábalux tulajdona. A TUYA applikációt nem a Rábalux fejlesztette és nem a Rábalux üzemelteti, így az applikáció letöltésével, telepítésével és használatával kapcsolatos kérdésekben az applikáció mindenkori **EN** - HOW TO USE "SMART LIFE" APPLICATION: How to download "Smart Life" application: Search for "Smart Life" application in Google Play store or in App Store and scan the QR code on the package with your smart device. Open the application, if you are a new user, click on "Register", if you already have an account, click on "login with existing Enter your e-mail address, to which a security code will be sent. Enter the security code, then set up a password consisting of 6-20 How to connect the lamp to a smart device: Open the application and click on "+" in the upper right corner. Select Lighting on the left, and after that select Ceiling lamp WiFi in case of Ceiling lamps, or Lightsource WiFi in case of Connect with your smart device to the Wi-Fi network you wish to use. The Wi-Fi connection may request the password of your Wi-Fi network during the configuration. Some routers have a limit for how many smart items can be controlled through them, this limit is usally 8 pcs. Please turn on Bluetooth and GPS, this might only be required for the pairing. Switch on the lamp. RESET the lamp by switching 3xon-off the lamp until it starts blinking, then the lamp is ready for pairing. When the lamp is blinking, select in the application "Confirm the indicator blinks or breathes". Please select if it blinks quickly or Pairing will be started and you will be able to use the lamp with your smart device after it has been completed. How to control the luminaire with the application: Dimmer button: luminous flux and colour temperature setting Scene button: selection of lighting mode settings Enter the phone number of another smart phone or the e-mail address of another user registered in the application you wish to share RESET the lamp by switching 3xon-off the lamp until it starts blinking, then the lamp is ready for pairing. Remove Device: In the application inside the lamps menu select Edit in the upper right, and after that choose the Remove Device The TUYA trademark and application are not the property of Rábalux. The TUYA application was not developed by Rábalux and is not operated by Rábalux, thus, questions related to the download, installation and use of the application are governed by the current **DE** -WIE MAN DIE ANWENDUNG "SMART LIFE" VERWENDET: Wie man die Anwendung "Smart Life" herunterlädt: Suchen Sie nach der Anwendung "Smart Life" im Google Play Store oder im App Store und scannen Sie den QR-Code auf der Verpackung mit Ihrem Smartgerät. Öffnen Sie die Anwendung. Wenn Sie ein neuer Benutzer sind, klicken Sie auf "Registrieren". Wenn Sie bereits ein Konto haben, klicken Sie auf "Mit bestehendem Konto anmelden". Geben Sie Ihre E-Mail-Adresse ein, an die ein Sicherheitscode gesendet wird. Geben Sie den Sicherheitscode ein und richten Sie Wie man die Lampe mit einem Smartgerät verbinde Öffnen Sie die Anwendung und klicken Sie auf "+" in der oberen rechten Ecke. Wählen Sie links auf der Registerkarte Beleuchtung WLAN-Deckenleuchte für eine Deckenleuchte oder WLAN-Leuchtmittel für Verbinden Sie Ihr Smartphone mit dem WLAN-Netzwerk, das Sie verwenden möchten. Die WLAN-Verbindung kann während der Konfiguration das Passwort Ihres WLAN-Netzwerks abfragen. Die WLAN-Verbindung muss mit einem 2,4 GHz-Netz erfolgen. Bestimmte Router lassen nur eine Koppelung von höchstens 8 Geräten zu. Schalten Sie Bluetooth und GPS-Verbindung ein, Sie werden nur bei der ersten Kopplung dazu aufgefordert. Schalten Sie die Leuchte ein. Schalten Sie die Leuchte 3x mit dem Wandschalter ein und aus, bis die Leuchte blinkt, dann steht sie Wenn die Leuchte blinkt, klicken Sie auf Ihrem Smart-Gerät innerhalb der App auf "Confirm the indicator blinks or breathes". Wenn die Leuchte schnell blinkt, klicken Sie auf "Blink quickly", wenn sie langsam blinkt auf "Blink Slowly". Die Kopplung wird gestartet und Sie können die Lampe mit Ihrem Smartgerät verwenden, nachdem diese abgeschlossen ist. Wie man die Leuchte mit der Anwendung steuert: merschalter: einstellen von Lichtstrom und Farbtemper Szene Taste: Auswahl der Einstellungen des Beleuchtungsmodus Zeitplan: Zeitpunkt der Leuchtenbeleuchtung Einstellung>Geteiltes Gerät>Freigabe hinzufügen. Geben Sie die Telefonnummer eines anderen Smartphones oder die E-Mail-Adresse einer anderen Person ein, die in der Anwendung registriert ist, mit der Sie die Steuerung der Leuchte teilen möchten. RESET: Nach 3-maligem Ein- und Ausschalten der Leuchte mit dem Wandschalter, beginnt sie erneut zu blinken. Entfernung von Geräten: Suchen Sie in der App innerhalb des Leuchten-Menüs im Menüpunkt Bearbeiten unten die Option Gerät Die Marke TUYA und die Anwendung sind nicht Eigentum von Rábalux. Die TUYA-Anwendung wurde nicht von Rábalux chik von Rábalux Znak towarowy i aplikacja TUYA nie zą własnością firmy Rábalux. Aplikacja TUYA nie została oprac entwickelt und wird nicht von Rabalux betrieben, Daher gelten für Fragen im Zusammenhang mit dem Download, der Installation przez firmę Rabalux, w związku z czym pytania dotyczące pobierania, instalacji i użytkowania aplik und der Nutzung der Anwendung die aktuellen Nutzungsbedingungen der Anwendung. **FR** -COMMENT UTILISER L'APPLICATION « SMART LIFE » : nt télécharger l'application « Smart Life » : Rechercher l'application « Smart Life » dans la boutique Google Play ou dans l'App Store, puis scannez le code QR situé sur l'emballage de votre appareil intelligent. Ouvrez l'application : si vous êtes un nouvel utilisateur, cliquez sur « Login », et si vous avez déjà un compte, cliquez sur « Register Saisissez votre adresse e-mail à laquelle un code de sécurité vous sera envoyé. Saisissez le code de sécurité, puis définissez un mot Comment connecter la lampe à un appareil intelligent Ouvrez l'application, puis cliquez sur le symbole  $\alpha + \nu$  situé en haut à droite. Sélectionnez l'onglet Éclairage à gauche et Plafonnier Wifi pour un plafonnier et Source lumineuse Wifi pour une source lumineuse. Connectez votre appareil intelligent au réseau wi-fi que vous souhaitez utiliser. La connexion wi-fi peut exiger le mot de passe de votre réseau wi-fi au cours de la configuration. Sur certains routeurs, le nombre maximum d'appareils pouvant être appariés est de 8. Activez la connexion Bluetooth et GPS. Vous serez invité à le faire seulement pour la première appariement. Allumez le luminaire. Actionnez l'interrupteur mural de haut en bas 3 fois jusqu'à ce que la lampe cesse de clignoter et soit prête Si le luminaire clignote, cliquez sur « Confirm the indicator blinks or breathes » dans l'application sur votre appareil intelligent. Si le luminaire clignote rapidement, cliquez sur « Blink quickly », s'il clignote lentement, cliquez sur « Blink slowly ». L'association s'activera et vous pourrez utiliser la lampe avec votre appareil intelligent une fois celle-ci terminée. Comment contrôler le luminaire avec l'application : Bouton dimmer : réglage du flux lumineux et de la température de couleur Boutton scène : sélection des paramètres du mode d'éclairage Programme : temporisation de l'éclairage du luminaire Éditer>Appareils partagés>Ajouter un partage. Saisissez le numéro de téléphone d'un autre smartphone ou l'adresse e-mail d'un autre utilisateur inscrit sur l'application avec lequel La marque et l'application TUYA ne sont pas la propriété de Rábalux. L'application TUYA n'a pas été développée par Rábalux et n'est — тому питання, пов'язані із завантаженням, встановленням та використанням додатка, регул pas exploitée par Rábalux. Ainsi, les questions relatives au téléchargement, à l'installation et à l'utilisation de l'application sont régies використання додатка par les conditions d'utilisation actuelles de l'application. **CZ** - JAK POUŽÍVAT APLIKACI "SMART LIFE": Jak stáhnout aplikaci "Smart Life": Vyhledejte aplikaci "Smart Life" v obchodě Google Play nebo App Store a pomocí inteligentního QR de pe pachet cu smartphoneul. zařízení naskenujte QR kód z balíku. Otevřete aplikaci, pokud jste nový uživatel, klikněte na "Registrovat", pokud již máte účet, klikněte na "Přihlaste se s existujícím účtem". Zadejte svou e-mailovou adresu, na kterou bude zaslán bezpečnostní kód. Zadejte bezpečnostní kód a potom nastavte heslo sestávající ze 6 až 20 znaků. Jak připojit svítidlo k inteligentnímu zařízení: Otevřete aplikaci a klikněte na "+" v pravém horním rohu. Klikněte na Přidat zařízení. Zvolte ouško Osvětlení na levé straně, v případě stropního svítidla zvolte Wi-Fi stropního svítidla, v případě světelného zdroje zvolte Conectați-vă cu dispozitivul inteligent la rețeaua Wi-Fi pe care doriți să o utilizați Wi-Fi světelného zdroje. Připojte se svým inteligentním zařízením k síti Wi-Fi, kterou chcete používat. Připojení Wi-Fi může během konfigurace vyžadovat heslo sítě Wi-Fi. Kapacita Wi-Fi sítě musí být 2,4 GHz. V případě některých routerů je maximální počet zařízení, které lze spárovat 8. Aktivujte funkci Bluetooth a GPS, to je vyžadováno jen při prvním spárování. Zapněte svítidlo. Zapněte a vypněte 3x spínačem ve zdi, dokud svítidlo nezačne blikat, nyní je připraveno ke spárování. Pokud svítidlo bliká, klikněte na chytrém zařízení v rámci aplikace na tlačítko "Confirm the indicator blinks or breathes". Jestliže svítidlo bliká rychle, klikněte na tlačítko "Blink quickly", jestliže bliká pomalu, klikněte na tlačítko "Blink Slowly". Spustí se párování a po dokončení budete moci svítidlo používat pomocí vašeho inteligentního zařízení. Jak ovládat svítidlo pomocí aplikace: Dimmer tlačítko: nastavení světelného proudu a teploty chromatičnosti Tlačítko Scene: výběr nastavení režimu osvětlení Plán: načasování osvětlení svítidla Jak sdílet svítidlo: Editace>Sdílená zařízení>Přidat sdílení. Zadejte telefonní číslo jiného inteligentního telefonu nebo e-mailovou adresu jiného uživatele zaregistrovaného v aplikaci, se kterým chcete sdílet kontrolu nad svítidlem. RESET: Svítidlo po 3x opakovaném zapnutí a vypnutí spínačem ve zdi začne znovu blikat. Odstranění zařízení: V aplikaci zvolte v rámci svítidla nabídku editace, v dolní části pak nabídku Odstranit zařízení. Ochranná známka a aplikace TUYA nejsou vlastnictvím společnosti Rábalux. Aplikace TUYA nebyla vyvinuta společností Rábalux Marca comercială și aplicația TUYA nu sunt proprietatea Rábalux. Aplicația TUYA nu a fost dezvoltat a není provozována společností Rábalux, proto se otázky související se stažením, instalací a používáním aplikace řídí aktuálními de către Rábalux, astfel că, întrebările cu privire la descărcarea, intalarea și utilizarea a podmínkami používání aplikace. **SK** - AKO POUŽÍVAŤ APLIKÁCIU "SMART LIFE": Ako stiahnuť aplikáciu "Smart Life": Vyhľadajte aplikáciu "Smart Life" v obchode Google Play alebo App Store a pomocou inteligentného zariadenia naskenujte QR kód z balíka. Otvorte aplikáciu, ak ste nový užívateľ, kliknite na "Registrovat", ak už máte účet, kliknite na "Prihláste sa s existujúcim účtom" Zadajte svoju e-mailovú adresu, na ktorú bude zaslaný bezpečnostný kód. Zadajte bezpečnostný kód a potom nastavte heslo pozostávajúce zo 6 až 20 znakov. Ako pripojiť svietidlo k inteligentnému zariadeniu: Otvorte aplikáciu a kliknite na "+" v pravom hornom rohu. Kliknite na Pridať zariadenie. Vyberte záložku Osvetlenie na ľavej strane a v prípade stropného svietidla WiFi pre stropné svetlo a v prípade Svetelného zdroja, WiFi e svetelný zdroj. Pripojte sa svojím inteligentným zariadením k sieti Wi-Fi, ktorú chcete používať. Pripojenie Wi-Fi môže počas konfigurácie vyžadovať heslo vašej siete Wi-Fi. WiFi pripojenie musí byť 2,4 GHz. Na niektorých routroch je maximálny počet spárovateľných zariadení 8. Zapnite Bluetooth a GPS pripojenie, vyžaduje sa to len pri prvom spárovaní. Zapnite svietidlo. Prepnite nástenný vypínač 3x nahor a nadol, kým svetlo nezačne blikať, potom ste pripravení na párovanie. Ak kontrolka bliká, kliknite na tlačidlo "Confirm the indicator blinks or breathes" v aplikácii na vašom inteligentnom zariadení. Ak svietidlo bliká rýchlo, na "Blink quickly", ak pomaly, na "Blink Slowly". Spustí sa párovanie a po dokončení budete môcť svietidlo používať pomocou vášho inteligentného zariadenia. Ako ovládať svietidlo pomocou aplikácie: Tlačidlo nastavenia intenzity: upravuje svetelný tok a teplotu farieb Tlačidlo Scene: výber nastavení režimu osvetlenia Plán: načasovanie osvetlenia svietidla Ako zdieľať svietidlo: Upraviť> Zdieľané zariadenia> Pridať zdieľanie. Zadajte telefónne číslo iného inteligentného telefónu alebo e-mailovú adresu iného používateľa zaregistrovaného v aplikácii, s ktorým Uredi> Deljeni uređaji> Dodaj deljenje. chcete zdieľať kontrolu nad svietidlom. RESET: Keď sa svietidlo 3x zapne a vypne nástenným vypínačom, začne opäť blikať. Odstránenie zariadenia: V aplikácii v menu svietidla zvoľte Upraviť a v dole položku menu Odstrániť zariadenie. Ochranná známka a aplikácia TUYA nie sú vlastníctvom spoločnosti Rábalux. Aplikácia TUYA nebola vyvinutá spoločnosťou Rábalux a nie je prevádzkovaná spoločnosťou Rábalux, preto sa otázky súvisiace so stiahnutím, inštaláciou a používaním aplikácie riadia aktuálnymi podmienkami používania aplikácie. **PL** -JAK KORZYSTAĆ APLIKACJI "SMART LIFE": Jak pobrać aplikację "Smart Life": Wyszukaj aplikację "Smart Life" w sklepie Google Play lub App Store i zeskanuj kod QR na **HR** - KAKO KORISTITI APLIKACIJU "SMART LIFE": opakowaniu za pomocą swojego inteligentnego urządzenia. Otwórz aplikację oraz jeśli jesteś nowym użytkownikiem, kliknij "Zarejestruj się", a jeżeli masz już konto, kliknij "zaloguj się na istniejące konto" Wprowadź swój adres e-mail, na który zostanie wysłany kod bezpieczeństwa. Wprowadź kod bezpieczeństwa, a następnie skonfiguruj hasło składające się z 6-20 znaków. Jak podłączyć lampę do inteligentnego urządzenia: Otwórz aplikację i kliknij na "+" w prawym górnym rogu. Kliknij na opcję Dodaj urządzenie! Wybierz opcję Oświetlenie znajdujące się po lewej stronie, w przypadku oprawy sufitowej wybierz WiFi dla oprawy sufitowej, a w Kliknite na Dodaj uređaj. przypadku Źródła światła - WiFi dla Źródła światła. Połącz za pomocą swojego inteligentnego urządzenia z siecią Wi-Fi, z której chcesz korzystać. Połączenie Wi-Fi może wymagać podania hasła do Twojej sieci Wi-Fi podczas konfiguracji. Częstotliwość WiFi powinna wynosić 2,4 GHz. W przypadku niektórych routerów maksymalna możliwa liczba sparowanych urządzeń wynosi 8. Włącz łączność Bluetooth i GPS. Zostaniesz o to poproszony tylko w przypadku pierwszego parowania. Włącz oprawę oświetleniową. 3-krotnie włącz i wyłącz oprawę za pomocą przełącznika, aż oprawa zacznie migać, sygnalizując, że gotowa do sparowania. Jeśli oprawa oświetleniowa miga, kliknij w aplikacji znajdującej się na swoim urządzeniu smart na przycisk "Confirm the indicator blinks or breathes". Jeśli oprawa miga szybko, kliknij na przycisk "Blink quickly", a jeśli miga powoli - na przycisk "Blink Slowly". Parowanie zostanie rozpoczęte, a po jego zakończeniu będzie można używać lampy z inteligentnym urządzeniem. Jak sterować oprawą za pomocą aplikacji: Przycisk ściemniacza: regulacja strumienia świetlnego i temperatury barwowej Przycisk sceny: wybór ustawień trybu oświetlenia Schedule: czas świecenia Jak udostępnić kontrolę nad oprawą: Edytuj>Urządzenia udostępnione>Dodaj udostę Wprowadź numer telefonu innego smartfona lub adres e-mail innego użytkownika zarejestrowanego w aplikacji, któremu chcesz udostępnić kontrolę nad oprawą. RESET: 3-krotne włączenie i wyłączenie oprawy oświetleniowej za pomocą przełącznika, oprawa zacznie ponownie migać. Odłączenie urządzenia: W aplikacji w menu oprawy oświetleniowej wybierz opcję edytowania, a następnie znajdujące się w dolnej Uklanjanje uređaja: U aplikaciji odaberite , unutar izbora svjetlijke odaberite izbor Uredi i Uk części opcję Usuń urz warunkom korzystania z aplikacji. **UA** - ЯК КОРИСТУВАТИСЯ СВІТИЛЬНИКІВ "SMART LIFE": Як завантажити додаток "Smart Life": Шукайте програму "Smart Life" у Google Play або в App Store або скануйте QR-код на skenirajte QR kodo na paketu. пакеті зі своїм смарт-пристроєм. Відкрийте додаток, якщо ви новий користувач, натисніть на кнопку "Реєстрація", якщо у вас вже є обліковий запис, натисніть на кнопку "Вхід в систему з існуючим обліковим записом". Введіть свою електронну адресу, на яку буде надісланий код захисту. Введіть код захисту, а потім встановіть пароль, що Kako povezati svetilko s pametno napravo: складається з 6-20 символів. Як підключити лампу до розумного пристрою: Відкрийте програму та натисніть "+" у верхньому правому куті. Натисніть Додати пристрій! Виберіть вкладку Освітлення ліворуч і стельову лампу WiFi для стельового світильника та WiFi для Джерела світла. Використовуйте свій смарт-пристрій для підключення до Wi-Fi мережі, яку ви хочете використовувати. Для підключення Wi-Fi може знадобитися пароль для вашої мережі Wi-Fi під час налаштування. З'єднання Wi-Fi має бути 2,4 ГГц. На деяких рутерах максимальна кількість пристроїв, які можна приєднати, становить 8. Увімкніть Bluetooth і GPS, це потрібно лише для першого сполучення. Увімкніть світильник. Поверніть настінний вимикач 3 рази вгору та вниз, доки не почне блимати світло, тоді готовий до па "Blink quickly", če utripa počasi, kliknite na "Blink Slowly". приєднання. Якщо світильник блимає, натисніть кнопку «Confirm the indicator blinks or breathes» у додатку на вашому розумному пристрої. Kako upravljate svetilko z aplikacijo: Якщо світильник блимає швидко, «Blink quickly», якщо повільно – «Blink Slowly». Розпочнеться створення пари, а потім ви зможете використовувати лампу зі своїм смарт-пристроєм після того, як воно буде завершено. Як керувати світильником за допомогою додатку: Кнопка Dimmer: регулює світловий потік і колірну температуру Кнопка сцени: Вибір встановлених режимів освітлення Графік роботи: терміни освітлення світильника ік поділитися світильнико Редагувати>Спільні пристрої>Додати спільний доступ. **RO** -CUM SĂ FOLOSITI CORPUL APLICAȚIA "SMART LIFE": Cum să descărcați aplicația "Smart Life": Căutați aplicația "Smart Life" în maga Deschideți aplicația, iar dacă sunteți utilizator nou, faceți click pe "Register" (înreg with existing account" (conectare cu cont existent Introduceți adresa de email, unde vi se va trimite un cod de securitate. Introduceți în la 20 de caractere. Cum să conectați lampa la un dispozitiv inteligen Deschideți aplicația și faceți click pe ...+" în colțul din dreapta sus. Faceți clic pentru a adăuga un dispozitiv! Selectați fila Iluminat din stânga și selectați WiFi Plafonieră pentru Plafonieră și W Conexiunea Wi-Fi poate solicita parola rețelei Wi-Fi în timpul configurării. Conexiunea WiFi trebuie să fie de 2,4 GHz. La unele routere, numărul maxim de dispozitive care pot fi împerecheate este 8. Activați conectivitatea Bluetooth și GPS; vi se va solicita acest lucru doar la prima Porniți corpul de iluminat. Comutați întrerupătorul de perete în sus și în jos de 3 ori până când la să fie împerecheată. Dacă corpul de iluminat clipește, faceți clic pe "Confirm the indicator blinks or br Dacă corpul de iluminat clipește rapid, faceți clic pe "Blink quickly", dacă clipește Va începe cuplarea și veți putea folosi lampa cu dispozitvul Dvs. Inteligent după d Cum să controlați corpul de iluminat cu aplicația: Buton Dimmer: reglează fluxul luminos și temperatura de culoare Butonul de scenă: selectarea setărilor de mod de iluminare Orar: temporizarea iluminării cu corpul de iluminat Cum să partajați corpul de iluminat: Editare>Dispozitive partajate>Adăugați partajare Introduceți numărul de telefon al altui smartphone sau adresa de email a altui utiliz controlul corpului de iluminat. RESET: Corpul de iluminat începe să clipească din nou prin comutarea întrerupăt Pentru a elimina un dispozitiv: în aplicație, în corpul de iluminat, mergeți la me dispozitiv) în partea de jos. curente de utilizare ale aplicației. **SR** - KAKO SE "SMART LIFE" APLIKACIJA: Kako da preuzmete "Smart Life" aplikaciju: Potražite "Smart Life" aplikaciju na QR kôd sa pakovanja uz pomoć vašeg pametnog uređaja. Otvorite aplikaciju, ako ste novi korisnik kliknite na "Register" opciju, odnosno nalog. Unesite vašu imejl adresu, na koju će biti poslat bezbednosni kôd. Unesite bezbe od 6-20 znakova. Kako da povežete lampu sa pametnim uređajer Otvorite aplikaciju i kliknite "+" opciju u gornjem desnom uglu. Kliknite na Dodaj uređaj. Izaberite izbor Osvetljenje sa leve strane u slučaju plafonske lampe WiFi za plafo svetlosti. Upotrebite pametni uređaj da se povežete na Wi-Fi mrežu koju želite da koristite. Wi-Fi veza može da zahteva lozinku vaše Wi-Fi mreže tokom procedure konfigur WiFi veza mora biti 2,4 GHz. Na nekim ruterima, maksimalan broj uređaja koji se mogu upariti je 8. Uključite Bluetooth i GPS, ovo se traži samo za prvo up Uključite svetiliku. Okrenite zidni prekidač 3x gore-dole dok lampica ne trepće, a Ako lampica treperi, kliknite na dugme "Confirm the indicator blinks or breath svetiljka brzo treperi, "Blink quickly", ako je sporo, "Blink Slowly". Sparivanje će početi i kada se procedura završi bićete u mogućnosti da kontroliše Kako da kontrolišete svetiljku uz pomoć aplikacije: Dugme Dimmer: podešava svjetlosni tok i temperaturu boje Scene taster: izbor postavki režima osvetljenja Schedule opcija: tajming aktivnosti svetiljke Kako da podelite mogućnost kontrolisanja svetiljke: Unesite broj telefona drugog pametnog telefona ili imejl adresu drugog korisnik podelite mogućnost kontrol RESET: Kada se svetilika uključi i isključi 3 puta pomoću zidnog prekidača, pono Da biste uklonili uređaj: U aplikaciji izaberite izbor Uredi unutar svetiljke i Uklonite u klonite u TUYA zaštitni znak i aplikacija nisu vlasništvo kompanije Rábalux. Aplikacija TU ona njome upravlja. Zbog toga su pitanja vezana za njeno preuzimanje, instalacij upotrebe aplikacije. Kako preuzeti aplikaciju "Smart Life": Potražite aplikaciju "Smart Life" u Google pametnim uređajem. Otvorite aplikaciju, ako ste novi korisnik, kliknite na "Register" (Registracija), ako već imate račun, kliknite na "login with existing account" (prijavi se postojećim računom). Unesite svoju e-adresu na koju će biti poslana sigurnosna šifra. Unesite sigurnosne i zatim na koju će biti poslana sigurnosna šifra. Unesite sigurn sastojati 6-20 znakova. Kako povezati svjetiljku s pametnim uređajem: Otvorite aplikaciju i kliknite na "+" u gornjem desnom kutu. Odaberite karticu Rasvjeta s lijeve strane i u slučaju stropne lampe WiFi za stro svjetla. Povežite se sa svojim pametnim uređajem na Wi-Fi mrežu koju želite koristiti. Tijekom konfiguracije, Wi-Fi veza može tražiti lozinku Vaše Wi-Fi mreže. WiFi veza mora biti 2,4 GHz. Na nekim usmjerivačima maksimalni broj uređaja koji se mogu upariti je 8. Uključite Bluetooth i GPS, to je potrebno samo za prvo uparivanj Uključite svjetiljku. Okrenite zidni prekidač 3x gore i dolje dok svjetlo ne zatrepe Ako lampica treperi, kliknite gumb "Confirm the indicator blinks or breathes" u svjetiljka brzo treperi, "Blink quickly", ako je sporo, "Blink Slowly". krenut će se uparivanje i moći ćete upravljati svjetiljkom pomoću svog pametn Kako upravljati rasvjetnim tijelom pomoću aplikacije: Gumb Dimmer: podešava svjetlosni tok i temperaturu boje Gumb ugođaja: odabir postavki vrste osvjetljenja Raspored: vrijeme uključivanja rasvjetnog tijela Kako dijeliti rasvjetno tijelo: edi> Dijeljeni uređaji> Dodaj dijelj Unesite broj drugog pametnog telefona ili e-adresu drugog korisnika registriran rasvjetnim tijelom. RESET: Kada se svjetiljka uključi i isključi 3x zidnim prekidačem, ponovno poči Zaštićeno ime i aplikacija TUYA nisu u vlasništvu Rabaluxa. TUYA aplikaciju n **SL** - KAKO UPORABLJATI APLIKACIJO "SMART LIFE": Kako prenesti aplikacijo "Smart Life": Poiščite aplikacijo "Smart Life" v trgovin .<br>Če ste nov uporabnik, odprite aplikacijo, kliknite "Register" za registracijo. Če že i za prijavo z obstoječim računom. Vpišite svoj e-poštni naslov, na katerega bo poslana varnostna koda. Vpišite varno Odprite aplikacijo in v zgornjem desnem kotu kliknite "+". Kliknite za dodajanje naprave! Na levi strani izberite zavihek Razsvetljava in izberite Stropna svetilka WiFi za stro Povežite se s pametno napravo v omrežje Wi-Fi, ki ga želite uporabljati. Povezava Wi-Fi lahko med konfiguracijo zahteva geslo vašega omrežja Wi-Fi. zava WiFi mora biti 2,4 GHz. Pri nekaterih routerjih je največje število naprav, ki jih je mogoče sinhronizirati, 8. Vklopite povezavo Bluetooth in GPS, to boste morali storiti le ob prvem sinhroni Vklopite svetilko. S stikalom 3x vklopite in izklopite, dokler svetilka ne preneha Če naprava utripa, v aplikaciji v pametni napravi kliknite "Confirm the indicator Začelo se bo seznanjanje in svetilko boste lahko potem upravljali s pametno napr Gumb dimmer: za nastavitev svetlobnega toka in barvne temperature Gumb za prizor (Scene): izbira nastavitev načina osvetlitve Časovni razpored (Schedule): čas osvetlitve Kako deliti svetilko: Uredi>Uporaba>Uporaba naprav v skupni rabi>Dodaj delitev. Vnesite telefonsko številko drugega pametnega telefona ali e-poštni naslov druge želite deliti upravljanje nad svetilko. RESET: S stenskim stikalom trikrat preklopite svetilko navzgor in navzdol in sve Odstranitev naprave: v aplikaciji v svetlobnem polju odprite možnost Uredi in na Blagovna znamka in aplikacija TUYA nista last podjetja Rábalux. Aplikacije TU

karakterből álló jelszót!

Lámpa csatlakoztatása az okoseszközhöz:

Kattintson az Eszköz hozzáadására!

WiFi-t.

Lámpatest irányítása az applikációval:

nálási feltételei az irányadóak.

Lámpatest megosztása:

a lámpatest irányítását.

menüpontot.

account".

characters.

Push on "Add Device"

Lightscources.

The Wi-Fi connection must be 2,4 GHz.

slowly.

Schedule: timing of luminaire lighting How to share the luminaire: Editing>Share Device>Add sharing.

the control of the luminaire with.

at the bottom.

terms of use of the application.

dann ein Passwort mit 6-20 Zeichen ein.

Klicken Sie auf Gerät hinzufügen!

ein Leuchtmittel.

zur Kopplung bereit.

Wie man die Leuchte teilt:

entfernen.

with existing account ».

de passe composé de 6 à 20 caractères.

Cliquez pour ajouter l'Appareil.

La connexion Wifi doit être de 2,4 GHz.

à être appariée.

Comment partager le luminaire :

vous souhaitez partager le contrôle du luminaire. RESET : le luminaire recommence à clignoter en actionnant 3 fois l'interrupteur mural vers le haut et vers le bas. Retrait de l'appareil : dans l'application, dans le luminaire, sélectionnez le point de menu éditer et, en bas, le point de menu Retrait

with existing account" gombra!

de l'appareil.

vprašanja v zvezi s prenosom, namestitvijo in uporabo aplikacije urejajo trenutni

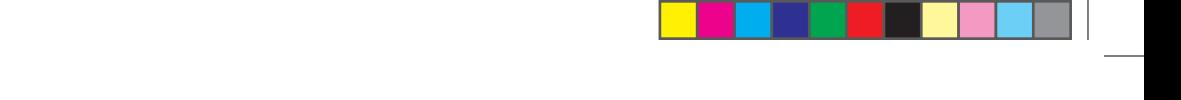

Введіть номер іншого смарт-телефону або адресу електронної пошти іншого користувача, зареєстрованого в додатку, з яким

ви хочете поділитися контролем над світильником.

RESET: Коли світильник вмикається та вимикається 3 рази за допомогою настінного вимикача, він знову починає блимати.

Видалення пристрою: У програмі виберіть Редагувати всередині світильника та Видалити пристрій внизу.

Торгова марка TUYA та додаток не є власністю Rábalux. Додаток TUYA не був розроблений Rábalux і не керується Rábalux,

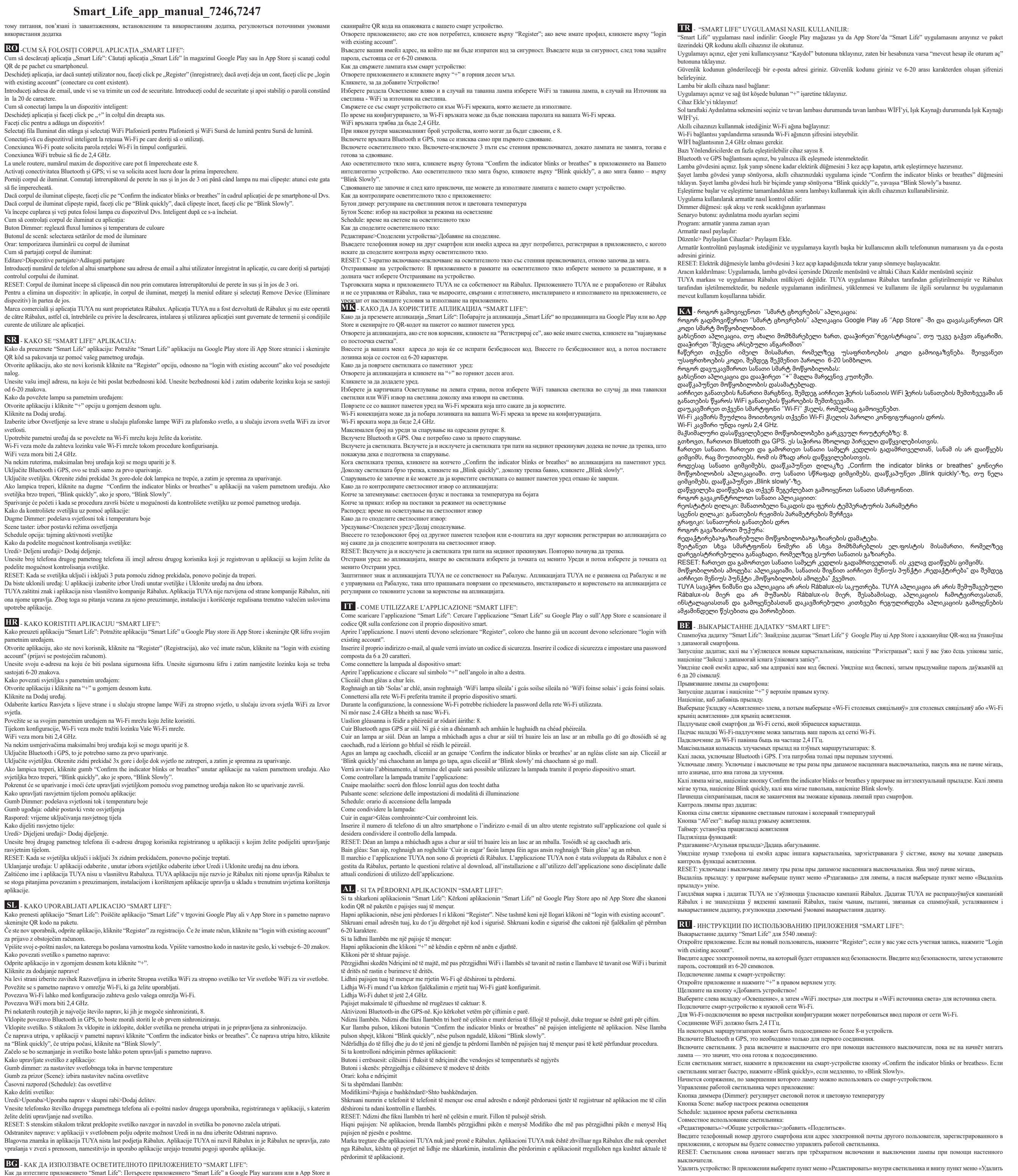

å dele kontrollen over armaturet med.

RESET: Armaturen begynner å blinke igjen ved å vri veggbryteren opp og ned 3 ganger. Slik fjerner du en enhet: Gå til Rediger i appen i lysboksen og velg Fjern enhet nederst i appen.

Varemerket og applikasjonen TUYA tilhører ikke Rábalux. Applikasjonen TUYA ble ikke utviklet av Rábalux og blir ikke betjent av Rábalux, og dermed ivaretas spørsmål som gjelder nedlastning, installasjon og bruk av applikasjonen av de nåværende retningslinjene

for bruk av applikasjonen.

устройство». Торговая марка и приложение TUYA не являются собственностью Rábalux. Приложение TUYA не было разработано Rábalux и не управляется Rábalux, поэтому аспекты, связанные с загрузкой, установкой и использованием приложения, определяются в соответствии с действующими условиями использования приложения. **FI** - ."SMART LIFE" -SOVELLUKSEN KÄYTTÖ: "Smart Life" -sovelluksen lataaminen: Etsi "Smart Life" -sovellusta Google Play -kaupasta tai App Storesta ja skannaa sitten pakkauksessa oleva QR-koodi älylaitteellasi. Avaa sovellus. Napsauta "Rekisteröidy" mikäli olet uusi käyttäjä, muutoin napsauta "Kirjaudu sisään". Syötä sähköpostiosoitteesi, johon lähetetään turvakoodi. Syötä turvakoodi, ja valitse sitten 6-20 merkkiä pitkä salasana. Valaisimen liittäminen älylaitteeseen: Avaa sovellus ja napauta oikeassa yläkulmassa olevaa "+"-merkkiä. Napsauta "Lisää laite" -painiketta! Valitse vasemmalta "Valaistus" -välilehti ja sitten "Kattovalaisimen WiFi" kattokruunua varten ja "Valonlähteen WiFi" valonlähdettä varten. Yhdistä älylaitteesi Wi-Fi-verkkoon jota haluat käyttää. Wi-Fi-yhteys voi vaatia sinua syöttämään Wi-Fi-verkkosi salasanan asetuksia määritettäessä. WiFi-yhteyden on oltava 2,4 GHz. Joihinkin reitittimiin voidaan liittää enintään 8 laitetta. Pane Bluetooth ja GPS päälle, tämä on tarpeen vain ensimmäistä yhteyttä varten. Kytke valaisin päälle. Kytke se päälle ja pois päältä 3 kertaa seinäkytkimellä, kunnes lamppu alkaa vilkkua — tämä tarkoittaa, että se on valmis pariliitokseen. Jos valaisin vilkkuu, napsauta älylaitteen sovelluksessa "Confirm the indicator blinks or breathes" -painiketta. Jos valo vilkkuu nopeasti, napsauta "Blink quickly", jos hitaasti, napsauta "Blink Slowly". Laitteet paritetaan ja pystyt tämän jälkeen käyttämään valaisinta älylaitteellasi. Valaisimen hallinta sovelluksella: Himmenninpainike (Dimmer): säätää valotehoa ja värilämpötilaa. Tapahtumapainike: valaisintilan asetukset Ajastin: valaisimen ajastaminen Valaisimen jakaminen: Muokkaa>Jakolaitteet>Lisää jakaminen. Syötä toisen älypuhelimen puhelinnumero tai toisen käyttäjän sovelluksessa käyttämä sähköpostiosoite jakaaksesi valaisimen hallintaoikeuden hänelle. RESET: Valo alkaa vilkkua uudelleen, kun lamppu kytketään seinäkytkimellä kolme kertaa päälle ja pois päältä. Laitteen poistaminen: Valitse sovelluksessa valaisimen sisällä oleva "Muokkaa"-valikkokohta ja sen alareunassa oleva "Poista laite" valikkokohta. TUYA tavaramerkki ja sovellus ei ole Rábaluxin omaisuutta. Rábalux ei ole kehittänyt sovellusta, eikä hallinnoi sitä, joten sovelluksen niseen, asentamiseen ja käyttöön liittyvät kysymykset ovat sovelluksen voimassa olevien käyttöehtojen mukaisia **EL** - ΠΏΣ ΧΡΗΣΙΜΟΠΟΙΕΊΤΑΙ ΚΑΙ ΤΟ "SMART LIFE" APP: Πώς να κατεβάσετε το "Smart Life" app: Αναζητήστε το "Smart Life" app στο Google Play Store ή στο App Store και κάντε σάρωση του QR κωδικού στο πακέτο με τη smart συσκευή σας. Ανοίξτε το app. Εάν είστε νέος χρήστης, κάντε κλικ σε "Εγγραφή" ("Register"). Εάν έχετε ήδη λογαριασμό, κάντε κλικ σε "σύνδεση με υπάρχοντα λογαριασμό" ("login with existing account"). Εισάγετε διεύθυνση e-mail address, στην οποία θα σταλθεί κωδικός ασφαλείας. Εισάγετε τον κωδικό ασφαλείας και μετά δημιουργήστε προσωπικό κωδικό πρόσβασης, ο οποίος θα πρέπει να περιλαμβάνει 6-20 χαρακτήρες. Πώς συνδέεται η λάμπα με smart συσκευή: Ανοίξτε το app και κάντε κλικ σε "+" στην πάνω δεξιά γωνία. Κάντε κλικ στην Προσθήκη συσκευής. Επιλέξτε την καρτέλα Φωτισμός στα αριστερά και σε περίπτωση Φωτιιστικού οροφής το WIFI που το διαθέτει το φωτιστικό οροφής. Σε περίπτωση Πηγής Φωτός το WIFI που διαθέτει η Πηγή Φωτός. Συνδέστε τη smart συσκευή σας στο Wi-Fi δίκτυο που επιθυμείτε να χρησιμοποι Ενδέχεται κατά τη ρύθμιση να ζητηθεί από τη Wi-Fi σύνδεση κωδικός σύνδεσης στο Wi-Fi δίκτυο. Η σύνδεση WiFi πρέπει να είναι 2,4 GHz Σε ορισμένους Router, ο μέγιστος αριθμός συσκευών που μπορούν να ζευγαρωθούν είναι 8. .<br><sub>Κ</sub>οποιήστε το Bluetooth και το GPS, αυτό ζητείται μόνο για την πρώτη σύζευξη. Ανάψτε το φωτιστικό. Ενεργοποιήστε και απενεργοποιήστε τον διακόπτη τοίχου 3 φορές μέχρι η λάμπα να αρχίζει να αναβοσβήνει, πράγμα που δείχνει, ότι είναι έτοιμη για σύζευξη. Εάν το φωτιστικό αναβοσβήνει, στην έξυπνη συσευή σας κάντε κλικ στην εφαρμογή στο κουμπί "Confirm the indicator blinks or breathes". Εάν το φωτιστικό αναβοσβήνει γρήγορα, τότε στο κουμπί "Blink quickly", αν αργά, τότε στο κουμπί "Blink Slowly". Με το που γίνει η ζεύξη θα μπορείτε να χρησιμοποιείτε τη λάμπα μέσω της smart συσκευής σας. Πώς ελέγχεται το φωτιστικό μέσω του app: Κουμπί Dimmer: ρυθμίζει τη φωτεινή ροή και τη θερμοκρασία χρώματος Κουμπί σκηνικού: ρυθμίσεις λειτουργίας φωτισμού Χρονοδιάγραμμα: χρονορύθμιση φωτισμού Πώς μπορείτε να μοιραστείτε το φωτιστικό: Επεξεργασία>Κοινόχρηστες συσκευές>Προσθήκη κοινής χρήσης Εισάγετε τον αριθμό τηλεφώνου ενός άλλου smartphone ή τη διεύθυνση e-mail κάποιου άλλου χρήστη που έχει κάνει εγγραφή στο app με τον οποίο επιθυμείτε να μοιραστείτε τον έλεγχο του φωτιστικού. RESET: Με την ενεργοποίηση και απενεργοποίηση του διακόπτη τοίχου 3 φορές το φωτιστικό αρχίζει ξανά να αναβοσβήνει. Αφαίρεση συσκευής: Στην εφαρμογή εντός του φωτιστικού επιλέξτε την Επεξεργασία και στο κάτω μέρος την Αφαίρεση συσκευής. Το εμπορικό σήμα και η εφαρμογή TUYA δεν αποτελούν ιδιοκτησία της Rábalux. Η εφαρμογή TUYA δεν αναπτύχθηκε από τη Rábalux και δεν τη διαχειρίζεται η Rábalux. Συνεπώς, τα ζητήματα που σχετίζονται με τη λήψη, την εγκατάσταση και τη χρήση της εφαρμογής διέπονται από τους ισχύοντες όρους χρήσης της εφαρμογής. **DK** - SÅDAN BRUGER SMART LIFE APPLIKATIONEN: Sådan downloader du Smart Life applikationen: Søg efter Smart Life-applikationen i Google Play Store eller App Store, og skan QRkoden på emballagen med din smart-enhed. Åbn applikationen, hvis du er en ny bruger, skal du klikke på "Registrer", hvis du allerede har en konto, skal du klikke på "log ind med eksisterende konto". Indtast din e-mailadresse, hvortil en sikkerhedskode sendes. Indtast sikkerhedskoden, og indtast derefter en adgangskode, som skal bestå af 6-20 tegn. Sådan tilsluttes lampen til en smart-enhed: Åbn applikationen, og klik på "+" i øverste højre hjørne. Klik for at forbinde en enhed! Vælg knappen Belysning til venstre, og vælg Loftlampe WiFi til loftlampe og Lyskilde WiFi til lyskilde. Opret forbindelse med din smart-enhed til det Wi-Fi-netværk, du ønsker at bruge. Wi-Fi-forbindelsen kan muligvis anmode om adgangskoden til dit Wi-Fi-netværk under konfigurationen. WiFi-forbindelsen skal være på 2,4 GHz. På nogle routere er det maksimale antal enheder, der kan tilsluttes, 8. Slå Bluetooth- og GPS-forbindelserne til, men kun ved den første tilkobling. Tænd for armaturet. Tryk vægkontakten op og ned 3 gange, indtil lyset holder op med at blinke og er klar til at blive tilsluttet. Hvis indikatoren blinker, skal du klikke på knappen "Confirm the indicator blinks or breathes" i appen på din smart-enhed. Hvis lyset blinker hurtigt, skal du klikke på "Blink quickly", hvis det blinker langsomt, skal du klikke på "Blink Slowly". Parringen starter, og du kan bruge lampen med din smart-enhed efter afslutningen af processen. Sådan kan du styre armaturet med applikationen: Dimmerknap: justerer lysudbyttet og farvetemperaturen. eneknap: vælger indstillingerne for belysningstilstand Tidsplan: tidpunktet for armaturbelysningen Sådan deler du armaturet: Rediger>Delte enheder> Tilføj deling. Indtast telefonnummeret til en anden smart telefon eller e-mailadressen til en anden bruger, der er registreret i applikationen, som du vil dele styring af armaturet med. RESET: Armaturet begynder at blinke igen ved at dreje vægkontakten op og ned 3 gange. Slet en enhed: Gå til Rediger i lyskassen i appen, og vælg Slet enhed nederst i appen. TUYA-varemærket og -applikationen tilhører ikke Rábalux. TUYA-applikationen er ikke udviklet af Rábalux og drives ikke af Rábalux, så spørgsmål relateret til download, installation og brug af applikationen er underlagt de nuværende betingelser for brug af applikationen **NO** - HVORDAN BRUKE "SMART LIFE" PROGRAM: Hvordan å laste ned applikasjonen "Smart Life": Søk etter "Smart Life" -applikasjon i Google Play butikken eller i App Store og skann QR-koden på emballasjen med smart enheten din. Åpne applikasjonen. Hvis du er en ny bruker, klikk på "Register". Hvis du allerede har en konto, klikk på "login with existing accoun Skriv inn din e-postadresse og en sikkerhetskode vil bli sendt til den. Tast inn sikkerhetskoden, og deretter sett opp et passord som består av 6-20 tegn. Slik kobler du en lampe til smartenheten din: Åpne appen og klikk "+" i øverste høyre hjørne. Klikk for å legge til en enhet! Velg Lysknappen til venstre og velg Taklys WiFi for Taklys og Lyskilde WiFi for Lyskilde. Bruk smartenheten din til å koble til Wi-Fi-nettverket du vil bruke. Wi-Fi-tilkoblingen kan be om passordet til Wi-Fi-nettverket ditt under konfigurasjonen. WiFi-tilkoblingen må være på 2,4 GHz. På noen rutere er det maksimale antallet enheter som kan kobles til hverandre 8. Slå på Bluetooth- og GPS-tilkoblingen kun for den første sammenkoblingen. Slå på armaturen. Skyv veggbryteren opp og ned 3 ganger til lampen slutter å blinke og er klar til å kobles til. Hvis armaturet blinker, klikker du på knappen "Confirm the indicator blinks or breathes" på smartenheten din i appen. Hvis armaturet blinker raskt, klikker du på "Blink quickly", blinker det sakte, klikker du på "Blink Slowly". Etter det begynner samkjøringen og lampen kan brukes med smartenheten din. Hvordan å kontrollere armaturet med applikasjonen: Dimmerknapp: justerer lysstrøm og fargetemperatur. neknapp: valg av innstillinger for belysningsmodus Tidsplan: timing av belysning i armaturet Slik deler du armaturen: Rediger> Delte enheter> Legg til deling. Skriv inn telefonnummeret til en annen smarttelefon eller e-postadressen til en annen bruker som er registrert i applikasjonen du ønsker **SV** - HUR DU ANVÄNDER "SMART LIFE" APPLIKATIONEN: Hur du laddar ner "Smart Life" applikationen: Sök efter "Smart Life" i Google Play eller App Store, alternativt kan du skanna QRkoden på förpackningen med din smarta enhet. Öppna applikationen. Är du en ny användare trycker du på "Registrera" och om du redan har ett konto trycker du på "Logga in med befintligt konto". Ange din e-postadress, dit skickas en säkerhetskod. Slå in säkerhetskoden i applikationen och sätt sedan ett lösenord med 6-20 tecken. Hur du kopplar lampan till din smarta enhet: Öppna applikationen och tryck på "+" i översta högra hörnet. Klicka för att lägga till en enhet! Välj knappen Belysning till vänster och välj Taklampa WiFi för Taklampa och Ljuskälla WiFi för Ljuskälla. Anslut din smarta enhet med det Wi-Fi nätverk du önskar använda. Wi-Fi anslutningen kan begära lösenordet till ditt Wi-Fi nätverk under konfigureringe WiFi-anslutningen måste vara på 2,4 GHz. å vissa routrar är det maximala antalet enheter som kan kopplas ihop med varandra 8 Slå på Bluetooth- och GPS-anslutningen, endast för den första kopplingen. Slå på armaturen. Tryck väggbrytaren uppåt och nedåt 3 gånger tills lampan slutar blinka och är redo att anslutas. Om indikatorn blinkar klickar du på knappen "Confirm the indicator blinks or breathes" i appen på din smarta enhet. Om armaturen blinkar snabbt klickar du på "Blink quickly", om den blinkar långsamt klickar du på "Blink Slowly. Kopplingen påbörjas och därefter kommer du kunna styra lampan med din smarta enhet efter att den är slutförd. Hur du styr ljusarmaturen med applikationen: Dimmerknapp: justerar ljusflödet och färgtemperaturen. Scenknapp: Val av belysningsläge Schema: schemalägg belysningen Hur du delar liusarmaturen: Redigera>Delade enheter> Lägg till delning. Slå in telefonnumret till en annan smartphone eller e-postadressen till en annan användare som är registrerad i applika vill dela kontrollen av ljustarmaturen med. RESET: Armaturen börjar blinka igen genom att vrida väggbrytaren upp och ner 3 gånger. Ta bort en enhet: i ljusboxen, gå till Redigera i appen och välj Ta bort enhet längst ner i appen. Varumärket TUYA och applikationen tillhör inte Rábalux. TUYA-applikationen utvecklades inte av Rábalux och drivs inte av Rábalux, så frågor relaterade till nedladdning, installation och användning av applikationen styrs av de aktuella användarvillkoren för applikationen. **LT** - KĀ LIETOT LIETOTNI "SMART LIFE": Kā lejupielādēt "Smart Life" lietotni: Google Play veikalā vai App Store meklējiet lietotni "Smart Life" un ar savu viedierīci skenējiet QR kodu uz iepakojuma. Atveriet lietotni. Ja esat jauns lietotājs, noklikšķiniet uz "Reģistrēties" (Register). Ja jums jau ir konts, noklikšķiniet uz "Pieteikties ar esošo kontu" (Login with existing account). Ievadiet savu e-pasta adresi, uz kuru tiks nosūtīts drošības kods. Ievadiet drošības kodu. Pēc tam iestatiet paroli, kas sastāv no 6-20 rakstzīmēm. Kā savienot lampu ar viedierīc Atveriet lietotni un augšējā labajā stūrī noklikšķiniet uz "+". Noklikšķiniet, lai pievienotu ierīci. Atlasiet cilni Apgaismojums kreisajā pusē, pēc tam atlasiet Griestu lampas WiFi (griestu lampu gadījumā) vai Gaismas avota WiFi (gaismas avotu gadījumā). Savienojiet savu viedierīci ar Wi-Fi tīklu, kuru vēlaties izmantot. Wi-Fi savienojums var pieprasīt sava Wi-Fi tīkla paroli konfigurācijas laikā. Nepieciešams 2,4 GHz Wi-Fi savienojums. Pārī savienojamo ierīču maksimālais skaits atsevišķiem maršrutētājiem: 8. Lūdzu, ieslēdziet Bluetooth un GPS. Tas ir nepieciešams tikai pirmajai savienošanai pārī. Ieslēdziet lampu. Trīsreiz ieslēdziet un izslēdziet lampu ar sienas slēdzi, līdz tā sāk mirgot, norādot, ka ir gatava savienošanai pārī. Kad lampa mirgo, noklikšķiniet uz lietotnes pogas "Confirm the indicator blinks or breathes" viedierīcē. Ja lampa mirgo ātri, noklikšķiniet uz "Blink quickly"; ja tā mirgo lēni, noklikšķiniet uz "Blink slowly". Notiks savienošana pārī, un jūs varēsiet izmantot lampu ar viedierīci pēc tam, kad savienošana būs pabeigta. Kā kontrolēt gaismekli ar lietotni: Gaismmaiņa poga: gaismas plūsmas un krāsu temperatūras iestatījums Ainas poga: apgaismojuma režīma iestatījumu izvēle Grafiks: gaismekļa apgaismojuma laiks Kā koplietot gaismekli: Rediģēšana>Koplietotā ierīce>Pievienot koplietošanu. Ievadiet cita viedtālruņa tālruņa numuru vai lietotāja e-pasta adresi, kas reģistrēta lietotnē, ar kuru vēlaties koplietot apgaismes ierīces kontroli. RESET: trīsreiz ieslēdziet un izslēdziet lampu ar sienas slēdzi. Tā atkal sāk mirgot. Ierīces noņemšana: lietotnē lampas iekšpusē atlasiet izvēlnes punktu Rediģēt un pēc tam atlasiet izvēlnes punktu Noņemt ierīci apakšā. Preču zīme TUYA un pieteikums nav "Rábalux" īpašums. Lietojumprogrammu TUYA nav izstrādājis "Rábalux", un "Rábalux" to nepārvalda, tāpēc jautājumus, kas saistīti ar lietojumprogrammas lejupielādi, instalēšanu un lietošanu, regulē pašreizējie programmas lietošanas noteikumi. LV - KAIP NAUDOTI PROGRAMĄ "SMART LIFE": Kaip atsisiųsti programą "Smart Life": Ieškokite programos "Smart Life" "Google Play" parduotuvėje arba "App Store" ir savo pju įrenginiu nuskaitykite ant pakuotės esantį QR kodą. Atidarykite programą, jei esate naujas vartotojas, spustelėkite "Registruotis", jei jau turite paskyrą, spustelėkite "prisijungti prie esamos paskyros". Įveskite savo el. pašto adresą, į kurį bus išsiųstas saugos kodas. Įveskite saugos kodą, tada nustatykite slaptažodį, kurį sudaro 6-20 ženklų. Kaip prijungti lempą prie išmaniojo įrenginio: kite programą ir viršutiniame dešiniajame kampe spustelėkite "+ Spustelėkite norėdami įtraukti įrenginį. Pasirinkite apšvietimo skirtuką kairėje, tada spustelėkite lubų šviestuvo "Wi-Fi", jei naudojamas lubų šviestuvas, arba šviesos šaltinio "Wi-Fi", jei nurodomi šviesos šaltiniai Prijunkite išmanųjį įrenginį prie norimo "Wi-Fi" tinklo. Konfigūracijos metu "Wi-Fi" ryšys gali prašyti jūsų "Wi-Fi" tinklo slaptažodžio. "Wi-Fi" ryšio dažnis turi būti 2,4 GHz Didžiausias susiejamų įrenginių kiekis su tam tikrais maršruto parinktuvais: 8. Įjunkite "Bluetooth" ir GPS. Tai reikalinga tik pirmajam susiejimui. Įjunkite šviestuvą. Tris kartus jungikliu sienoje įjunkite šviestuvą ir išjunkite, kol jis pradės mirksėti, nurodydamas, kad jis yra aruoštas susieti Kai šviestuvas mirksi, paspauskite išmaniojo įrenginio programoje mygtuką "Confirm the indicator blinks or breathes". Jei šviestuvas mirksi greitai, spustelėkite "Blink quickly", jei mirksi lėtai, spustelėkite "Blink slowly". Bus pradėtas susiejimas ir kai tik jis bus baigtas, galėsite naudoti lempą su savo išmaniuoju įrenginiu. Kaip valdyti šviestuvą naudojant programą: Pritemdymo mygtukas: šviesos srauto ir spalvų temperatūros nustatymas Scenos mygtukas: apšvietimo režimo nustatymų pasirinkimas Grafikas: šviestuvo švietimo laikas Kaip dalytis šviestuvu: Redagavimas > Bendrinamas įrenginys > Pridėti bendrinimą. Įveskite kito išmaniojo telefono numerį arba kito vartotojo, įregistruoto programoje, su kuria norite dalytis šviestuvo valdymu, el. pašto adresą. RESET: tris kartus jungikliu sienoje įjunkite ir išjunkite šviestuvą. Jis vėl pradės mirksėti. Pašalinti įrenginį: programos šviestuvo skyriuje pasirinkite redagavimo meniu punktą, tada apačioje paspauskite įrenginio nimo meniu punktą "TUYA" prekių ženklas ir programa nėra "Rábalux" nuosavybė. "TUYA" programą sukūrė ne "Rábalux" ir "Rábalux" jos nenaudoja, todėl klausimus, susijusius su programos atsisiuntimu, įdiegimu ir naudojimu, reglamentuoja galiojančios programos naudojimo sąlygos. **EE** -"SMART LIFE" ÄPI KASUTAMINE: "Smart Life" äpi allalaadimine: Sisestage Google Play poes või App Store'is otsinguboksi "Smart Life" ja skaneerige oma հարցերը կարգավորվում են հավելվածի օգտագործման գործող պայմաններով: nutiseadmega pakendilt sisse QR kood. Avage äpp. Kui olete uus kasutaja, siis klõpsake valikul "Register". Kui teil juba on konto, siis klõpsake valikul "Login with existing **GD** - CONAS "SMART LIFE" IARRATAS A ÚSÁID: account". Sisestage oma meiliaadress, millele saadetakse turvakood. Sisestage turvakood ja seadistage siis 6-20 tärgist koosnev parool. Lambi ühendamine nutiseadmega: Avage äpp ja klõpsake paremas ülanurgas sümbolil "+". Klõpsake seadme lisamiseks. Valige vasakult vahekaart "Lighting" (Valgustus), seejärel valige laelampide puhul "Ceiling lamp WiFi" (Laelampide Wi-Fi) või bhfuil 6-20 carachtar. valgusallikate puhul "Lightsource WiFi" (Valgusallika Wi-Fi). Ühenduge oma nutiseadmega sellesse Wi-Fi võrku, mida soovite kasutada. Wi-Fi ühendus võib nõuda konfigureerimisel teie Wi-Fi võrgu parooli. Wi-Fi ühendus peab olema 2,4 GHz. Maksimaalne arv seotavaid seadmeid teatud ruuteritel: 8. Lülitage Bluetooth ja GPS sisse. See on vajalik ainult esimese sidumise korral. Lülitage lamp sisse. Lülitage lamp seinalülitist kolm korda sisse ja välja, kuni see hakkab vilkuma, näidates, et see on sidumiseks valmis. Kui lamp vilgub, klõpsake rakenduses nutiseadme juures nuppu "Confirm the indicator blinks or breathes" (Kinnitan, et indikaator vilgub või pulseerib). Kui lamp vilgub kiiresti, klõpsake "Blink quickly" (Vilgub kiirelt), kui see vilgub aeglaselt, klõpsake "Blink slowly" (Vilgub aeglaselt). Algab paaristamine, mille lõppedes saate lampi kasutada koos oma nutiseadmega. Valgusti juhtimine äpiga: Hämardamisnupp: valgusvoo ja värvitemperatuuri seadistu Scene-nupp: valgustusrežiimi sätete valimine Schedule: valgusti töötamise ajakava Valgusti jagamine: Editing (Redigeerimine) > Shared Device (Jagatud seade) > Add sharing (Lisa jagamine). Sisestage teise nutitelefoni telefoninumber või äpis registreeritud teise kasutaja meiliaadress, kellega soovite valgusti juhtimise võimalust jagada **AZ** - "SMART LIFE" APLIKASIYASINDAN ISTIFADƏ ETMƏLI: cihazınızın qabının üzərindəki QR kodu skan edin. düyməsini seçin. parolu təyin edin. Çırağı ağıllı cihaza necə qoşmalı: Aplikasiyanı açın və yuxarı sağ küncdəki "+" düyməsinə vurun. Cihaz əlavə etmək üçün klikləyin. WiFi-ı seçin. Ağıllı cihazınızla istifadə etmək istədiyiniz Wi-Fi şəbəkəsinə qoşun. ,<br>Infiqurasiya zamanı Wi-Fi bağlantısı sizin Wi-Fi şəbəkənizin parolunu istəyə bilər. Wi-Fi bağlantısı 2,4 GHz olmalıdır. Bəzi yönləndiricilərdə maksimum əlaqələndirilə bilən cihazların sayı: 8. Bluetooth və GPS-i yandırın. Bu, yalnız ilk əlaqələndirmə üçün lazımdır. dəfə yandırıb-söndürün. Qoşulmaya başlanacaq və bitdikdən sonra çırağı ağıllı cihazınızdan istifadə edə biləcəksiniz. Çırağı aplikasiyadan idarə etməyin qaydası: İşıq tənzimləyici düymə: işıq axını və rəng temperaturu parametri Səhnə düyməsi: işıqlandırma rejimi parametrlərinin seçilməsi Qrafik: çırağın işıqlanma vaxtının təyin edilməsi Çırağı paylaşmağın qaydası: Redaktə>Paylaşılan cihaz>Paylaşma əlavə et. və ya e-poçt ünvanını daxil edin. RESET: Divar açarında lampanı üç dəfə yandırıb-söndürün. O, yenidən yanıb-sönməyə başlayır. ilə tənzimlənir. **BS** - KAKO DA KORISTITE APLIKACIJU "SMART LIFE": svojim pametnim uređajem. account" (prijavi se sa postojećim računom). imati 6-20 znakova. Kako da povežete lampu sa pametnim uređajem: Otvorite aplikaciju i kliknite na "+" u gornjem desnom uglu. Kliknite za dodavanje uređaja. lampi, ili Lightsource Wi-Fi (Wi-Fi izvor svjetlosti) u slučaju izvora svjetlosti. Povežite se sa svojim pametnim uređajem na Wi-Fi mrežu koju želite da koristite. Tokom konfigurisanja, Wi-Fi veza može da traži lozinku Vaše Wi-Fi mreže. Wi-Fi veza mora biti 2,4 GHz. Maksimalan broj uređaja koji se mogu upariti na određenim ruterima: 8. Uključite Bluetooth i GPS. To je potrebno samo prilikom prvog uparivanja. za uparivanje. treperi, kliknite na "Blink quickly", ako treperi brzo, kliknite na "Blink slowly". Kako da upravljate rasvetnim telom uz pomoć aplikacije: Dugme za zatamnjivanje: postavke toka svjetlosti i temperature boje Dugme ugođaja: izbor postavki vrste osvetljenja Raspored: vreme uključivanja rasvetnog tela Kako da delite rasvetno telo: Uređivanje>Dijeljeni uređaj>Dodaj dijeljenje. nad lamnot **HY** -ԻՆՉՊԵՍ ՕԳՏԱԳՈՐԵԼ «ԽԵԼԱՑԻ ԿՅԱՆՔ» ՀԱՎԵԼՎԱԾԸ․ գոյություն ունեցող հաշիվով»։ ւատե՛ք գաղտնաբառ՝ կազմված 6-20 նիշերից։ Ինչպես միացնել լամպը խելացի սարքին։ Բացե՛ք հավելվածը և սեղմե՛ք + նշանը վերին աջ անկյունում։ Ստուգեք՝ սարք ավելացնելու համար: դեպքում, կամ Լույսի աղբյուրի WiFi՝ լույսի աղբյուրների դեպքում: Ձեր խելացի սարքով միացե՛ք Wi-Fi ցանցին, որը ցանկանում եք օգտագործել։ Wi-Fi-ի կապը պետք է լինի 2.4 ԳՀց: տերներում զուգակցվող սարքերի առավելագույն թիվը՝ 8: որ այն պատրաստ է զուգակցման: Ինչպես կառավարել լուսատուն հավելվածով։ Տեսարան կոճակ - լուսային եղանակի կարգավորումների ընտրություն Գրաֆիկ - լուսային սարքի ժամանակացույց Ինչպես կիսվել լուսատոով։ Խմբագրում>Համօգտագործվող սարքեր>Ավելացնել համօգտագործում: վելվածում, որի հետ ուզում եք կիսվել լուսատու կառավարմամբ։ ընտրացանկի կետը, որը գտնվում է ներքևում: չի գործարկվում Rábalux-ի կողմից, հետևաբար հավելվածի ներբեռնման, տեղաղ cód QR ar an bpacáiste le do ghléas cliste. gcuntas reatha". Conas an lampa a cheangal le gléas cliste Oscail an feidhmchlár agus cliceáil ar "+" sa chúinne uachtarach ar dheis. Cliceáil chun gléas a chur leis. Ceangail le do ghléas cliste leis an líonra Wi-Fi is mian leat a úsáid. Ní mór nasc 2.4 GHz a bheith sa nasc Wi-Fi. Uaslíon gléasanna is féidir a phéireáil ar ródairí áirithe: 8. caochadh, rud a léiríonn go bhfuil sé réidh le péireáil. Conas an luminaire a rialú leis an iarratas: Cnaipe maolaithe: socrú don fhlosc lonrúil agus don teocht datha Scene button: choose the lighting mode settings Sceideal: luminaire uainiú soilsiú Conas an luminaire a roinnt: Cuir in eagar>Gléas comhroinnte>Cuir comhroinnt leis.

RESET: lülitage lamp seinalülitist kolm korda sisse ja välja. See hakkab jälle vilkuma.

Device" (Eemalda seade).

laadimisel, installimisel ja kasutamisel TUYA kasutustin

Seadme eemaldamine: valige rakenduses lambi alt menüüpunkt "Edit" (Redigeeri) ja seejärel valige allosast menüüpunkt "Remove

TUYA kaubamärk ja rakendus ei kuulu Rábaluxile. Rábalux ei ole TUYA rakenduse looja ega käitaja, mistõttu kehtivad selle alla

ar an luminaire leis.

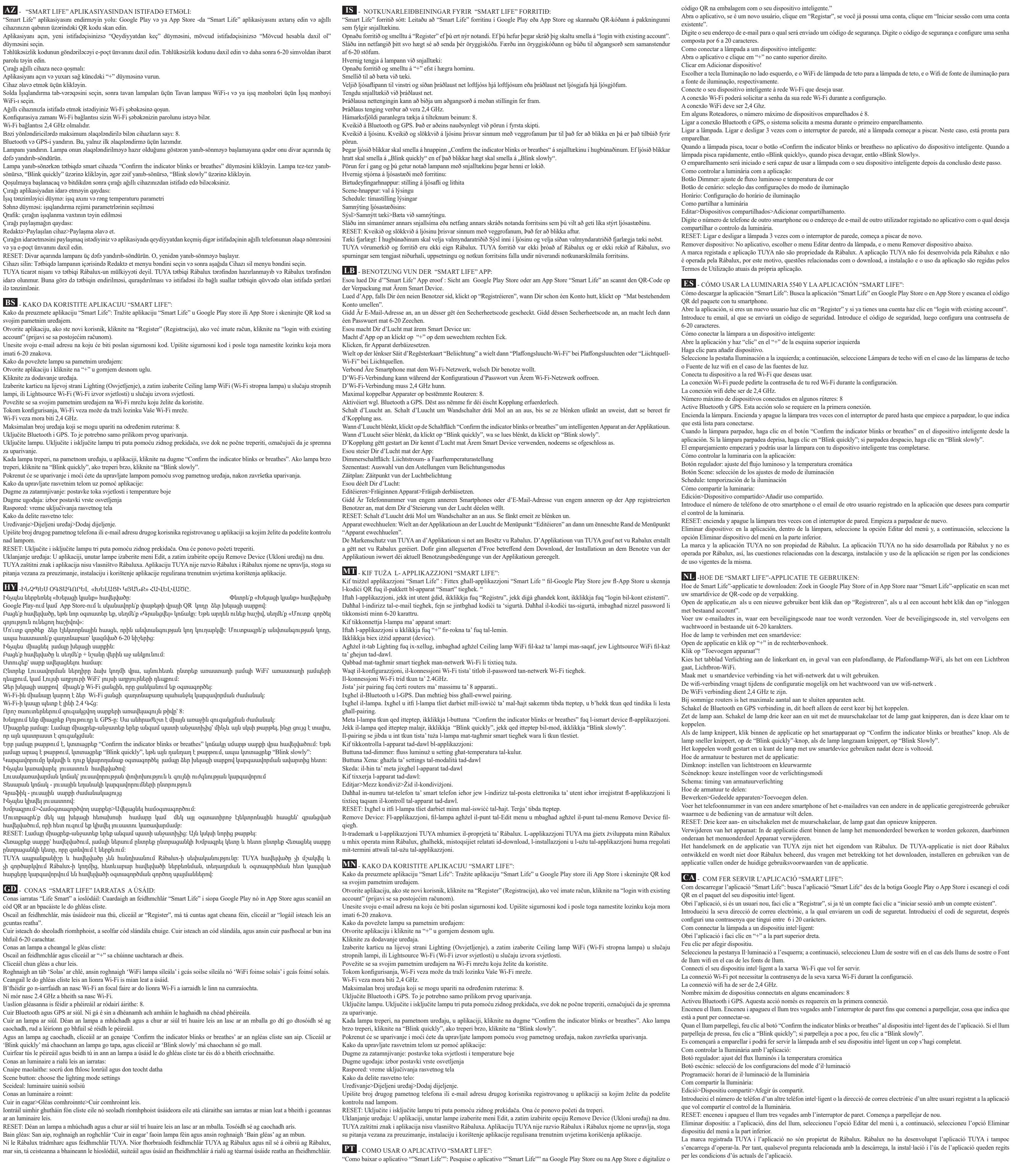

<u>. Kan kaman</u>

## **Smart\_Life\_app\_manual\_7246,7247**

Smart\_Life\_app\_manual\_7246,7247\_01.indd 2 2023. 01. 31. 11:13:33